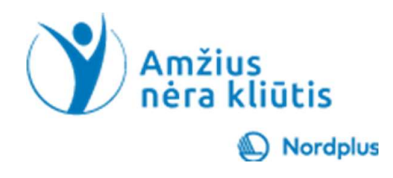

# MS OneDrive

- 
- 
- 
- 

2. Kas yra OneDrive ir ar man jo reikia?

- erikiūtis<br>
 **Operance IVC**<br>
 **OneDrive ir ar man jo reikia?**<br>
 OneDrive "yra internetinė asmeninė saugykla, kurią<br>
gaunate, kai nustatote "Microsoft" paskyrą, kad galėtumėte<br>
maudotis tokiomis paslaugomis kaip "Outlook. gaunate, kai nustatote "Microsoft" paskyrą, kad galėtumėte naudotis tokiomis paslaugomis kaip "Outlook.com" arba "Word" tinkle, "Excel" internetu.
- "OneDrive" naudojama, siekiant išsaugoti dokumentus, nuotraukas ir kitus failus debesyje, norint bendrinti juos su draugais ir net bendradarbiauti kuriant turinį.
- "OneDrive" integruojamas su "File Explorer" sistemoje

Computer is a gale to perform of the perzion of the persisting of the persisting of the persisting of the persisting of the persisting of the persisting of the persisting of the persisting of the persisting of the persisti "OneDrive Files On-Demand" leidžia: sutaupyti vietos diske. Failai atsisiunčiami automatiškai, kai juos atidarote.

• "Windows 10/11" įrenginiuose "OneDrive" jau įdiegta jūsų kompiuteryje. Visuose kituose įrenginiuose<br>apsilankykite adresu ondrive.com/download ir atlikite sąranką. "OneDrive" yra 5 GB nemokamos saugyklos<br>3 **OneDrive priva** apsilankykite adresu ondrive.com/download ir atlikite sąranką. "OneDrive" yra 5 GB nemokamos saugyklos vietos.

- 
- 
- 
- 
- 

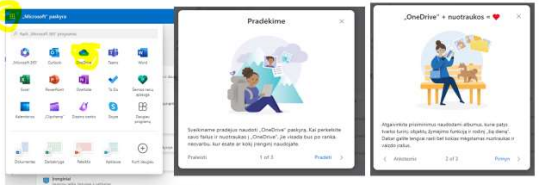

#### 3. OneDrive privalumai

Prieiga bet kur / bet kada. "OneDrive" sukurtas siekiant suteikti )<br>Prive" jau įdiegta jūsų kompiuteryje. Visuose kituose įrenginiuose<br>wnload ir atlikite sąranką. "OneDrive" yra 5 GB nemokamos saugyklos<br>**3. OneDrive privalumai**<br>Prieiga bet kur / bet kada. "OneDrive" sukurtas siekiant sut bet kuriame įrenginyje. Stiprus saugumas. Lengvas failų bendrinimas. Apriboti prieigą. Failai pagal pareikalavimą.

)<br>Prive" jau įdiegta jūsų kompiuteryje. Visuose kituose įrenginiuose<br>wnload ir atlikite sąranką. "OneDrive" yra 5 GB nemokamos saugyklos<br>**3. OneDrive privalumai**<br>Prieiga bet kur / bet kada. "OneDrive" sukurtas siekiant sut 10" arba "Windows 11" vartotojas, jau turite savo "Microsoft" paskyrą, nes ją reikia sukurti diegimo metalikite sąranką. "OneDrive" yra 5 GB nemokamos saugyklos<br> **3. OneDrive privalumai**<br>
Prieiga bet kur / bet kada. "OneDrive" sukurtas siekiant suteikti<br>
vartotojams tiesioginę prieigą prie savo duomenų, kad ir kur patikrinkite dešinįjų ir, juostos kampaninkies kampaninkies kampaninkies kampaninkies kampaninkies sampytos an<br> **3. OneDrive privalumai**<br>
Prieiga bet kur / bet kada. "OneDrive" sukurtas siekiant suteikti<br>
vartotojams tiesi **3. OneDrive privalumai**<br>
Prieiga bet kur / bet kada. "OneDrive" sukurtas siekiant suteikti<br>
vartotojams tiesioginę prieiga prie savo duomenų, kad ir kur jie būtų,<br>
bet kuriame įrenginyje. Stiprus saugumas. Lengvas failų **3. OneDrive privalumai**<br>
Prieiga bet kur / bet kada. "OneDrive" sukurtas siekiant suteikti<br>
vartotojams tiesioginę prieiga prie savo duomenų, kad ir kur jie būtų,<br>
bet kuriame įrenginyje. Stiprus saugumas. Lengvas failų pacifical pacifical compiliteriu naudojasi keli žmonės, o jūs nenorite, kad visi jūsų dokumentai būtų matomi kū tiems. Trak partiems are a strukturium in the strukturium in the strukturium in the strukturium in the struktu Tai labai svarbi, bet šiek tiek sudėtinga darbo sąrankos paruošimo dalis. Norėčiau pasakyti, kad tai lengva, bet šiek tiek sudėtinga darbo sąrankos paruošimo dalis. Norėčiau pasakyti, kad tai lengva, bet kuriame irenginyje Microsoft" ir Google" labai rūpinasi jūsų duomenų saugumu. Taigi, paskyros kūrimas gali būti šiek tiek keistas ir sudėtingas.<br>
Microsoft "street" ir "Google" labai rūpinas gali bū ti šiek tiek keistas ir sudėtingas.<br>
Tradė  $\begin{tabular}{|c|c|c|c|} \hline \multicolumn{1}{c}{\textbf{4.} \emph{Pradèkime nuo "Microsoft" vartotojų abonementų kūrimo. Jei esteušimėlūmometu. įišiųjų kohomenetu į kūrosofi" paskyrą, nes ją reikia sukurti  
\ndiegimo metu, o IT valkinas, kuris jdiegei programas į jūsų komputerį, jau jį sukūr. Tiesiog  
\npaktirinkite dešinijį užduočių juostos kampa ir įjei matote māžą debesį, žinokite, kad jūsų  
\nTateu naudojasi$ 

#### Edge

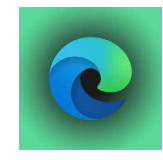

įdiegtas kartu su "Windows". Paprastai jį galite rasti darbalaukio užduočių juostoje. Norėdami sukurti "Microsoft" vartotojo abonementą, įveskite savo naršyklės adresą

#### https://account.microsoft.com/account

arba spustelėkite nuorodą ir pradėkite kurti "Microsoft" paskyrą. Jei turite naują kompiuterį su iš anksto nustatyta "Microsoft" paskyra, esate pasiruošę dirbti. Jei ne, atidžiai sekite paskyros kūrimo procesą, pateiktą mūsų nuosekliose instrukcijose. "Microsoft" paskyros procedūra dažnai keičiasi, tačiau tai yra naujausia versija. Bet kokiu atveju atidžiai vykdykite instrukcijas, kurias "Microsoft" jums rodo šio proceso metu.

#### Prisijungimas

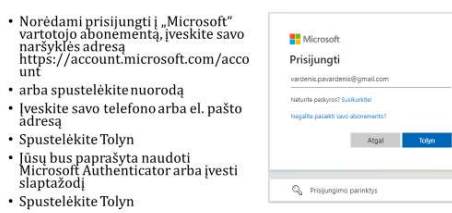

### 5. Prisijungimas

- Norėdami prisijungti į "Microsoft" vartotojo abonementą, įveskite savo naršyklės adresą https://account.microsoft.com/account
- arba spustelėkite nuorodą
- Įveskite savo telefono arba el. pašto adresą
- Spustelėkite Tolyn
- Jūsų bus paprašyta naudoti Microsoft Authenticator arba įvesti slaptažodį
- Spustelėkite Tolyn

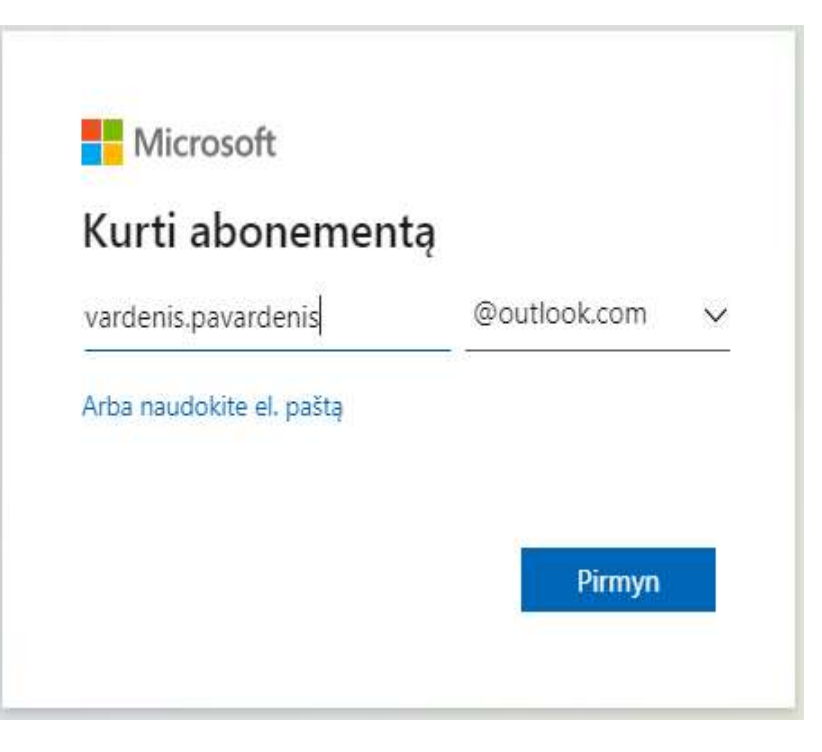

#### Naujos "Microsoft" paskyros kūrimas (II)

Iveskite čia el. pašto adresa, kuri norite naudoti kaip "Microsoft" paskyra. Paprastai žmonės naudoja Vardas.Pavardė @outlook.com arba jmonės pavadinimas.something@outlook. com.

Gali atsitikti taip, kad tokj el. pašto adresą jau naudoja kitas asmuo. Šią problemą galite išspręsti po pavardės pridėję keletą skaičių.

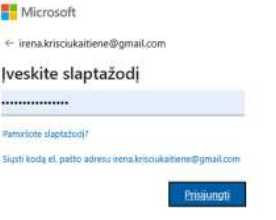

## Naujos "Microsoft" paskyros kūrimas(I)

6. Jei neturite "Microsoft" paskyros, spustelėkite "Nėra paskyros? Sukurk viena!"

Pasirodo šis paveikslėlis (kairėje).

Čia galite įvesti savo turimą el. pašto adresą. "Microsoft" leidžia naudoti visų rūšių el. laiškus kaip "Microsoft" paskyras, net "Google". Jei turite Android išmanųjį telefoną, tikriausiai turite Google paskyrą. Net jei naudojate esamą el. pašto adresą, atkreipkite dėmesį į šiuos veiksmus.

Pasirinkome sukurti naują el. pašto adresą, nes šis procesas niekur nėra gerai dokumentuotas. Click "Get a new email address" (paveikslas kairėje).

7. Įveskite čia el. pašto adresą, kurį norite naudoti kaip "Microsoft" paskyrą. Paprastai žmonės naudoja: Vardas. Pavardė @outlook.com arba įmonės įmonės pavadinimas.something@outlook.com. Gali atsitikti taip, kad tokį el. pašto adresą jau naudoja kitas asmuo. Šią problemą galite išspręsti pridėję keletą skaičių po savo pavardės. Tačiau atidžiai apsvarstykite, jei naudojatės outlook.com! Jei ketinate naudoti "Outlook Online" kaip pagrindinį el. pašto agentą ir įvykių kalendorių, toks pasirinkimas gali būti pagrįstas. Jei ne – galbūt pageidautinas būtų "Gmail" adresas. Daugiau

informacijos apie konkrečias "Outlook Online" funkcijas rasite temoje 08 MS Outlook.

#### Naujos "Microsoft" paskyros kūrimas (III)

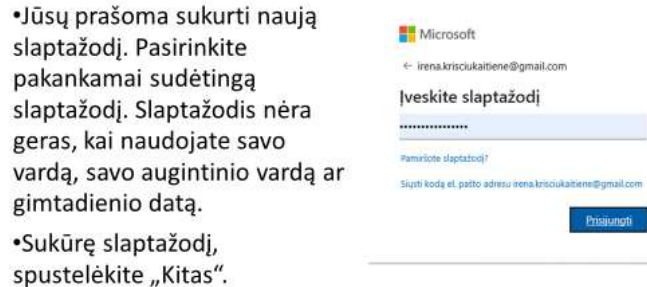

8. Jūsų prašoma sukurti naują slaptažodį. Pasirinkite sudėtingą slaptažodį. pakankamai. Slaptažodis (Password) nėra geras, kai naudojamas savo vardas, savo augintinio vardas ar gimtadienis.

Sukūrę slaptažodį, spustelėkite "Prisijungti".

#### Naujos "Microsoft" paskyros kūrimas (IV)

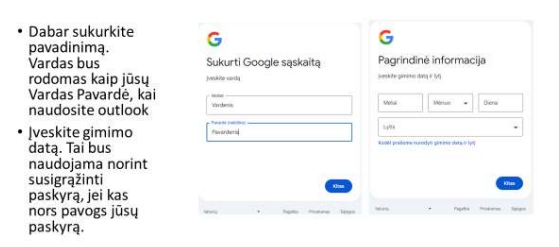

#### nors pavogtų jūsų paskyrą.

9. Dabar sukurkite pavadinimą. Laukelyje "Koks jūsų vardas?" rayti jū sų Vardą Pavardę (jei naudosite outlook).

Įveskite gimimo datą. Ji bus naudojama norint susigrąžinti paskyrą, jei kas

#### Naujos "Microsoft" paskyros kūrimas (V)

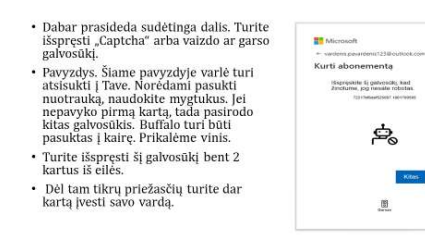

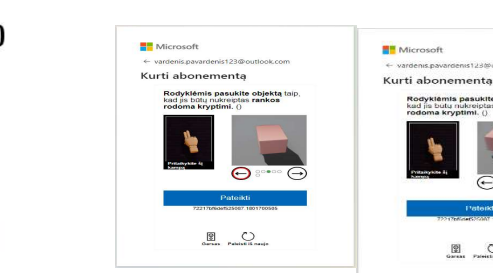

10.

Dabar prasideda sudėtinga dalis. Turite išspręsti "Captcha" arba

vaizdo ar garso galvosūkį. Pavyzdys. Šiame pavyzdyje varlė turi atsisukti į Tave. Norėdami pasukti nuotrauką, naudokite mygtukus. Jei nepavyko pirmą kartą, tada pasirodo kitas galvosūkis.

Buffalo turi būti pasuktas į kairę. Turite išspręsti šią galvosūki bent 2 kartus iš eilės. Dėl tam tikrų priežasčių turite dar kartą įvesti savo vardą.

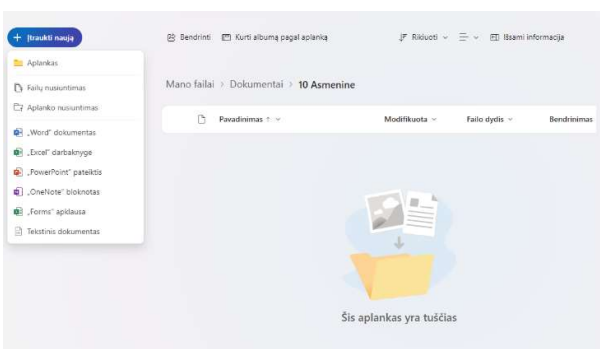

12.

#### 11. Informacijos saugojimo "OneDrive" tvarkymas

 $\begin{array}{ccc}\n\hline\n\mathbb{B} & \mathbb{C}\n\end{array}$ 

Informacijos saugojimo "OneDrive"tvarkymas yra gana panašus į "File Explorer" naudojimą kietajame diske:

1. 1. Spustelė kite: "Pridėti naują", pasirinkite "Naujas aplankas", pavadinkite jį.

2. Norėdami sukurti hierarchinę struktūrą, atidarykite neseniai sukurta aplanką ir pakartokite veiksmus, aprašytus 1 punkte

Deja, atrodo, kad neįmanoma nustatyti automatinio aplankų sinchronizavimo kompiuteryje ir asmeniniame OneDrive. Bet iš kitos pusės tai nėra didelė nelaimė – 5 Gb yra itin maža erdvė, tai greičiau mažiau nei išmaniojo telefono atmintis

## Ačiū už dėmesį

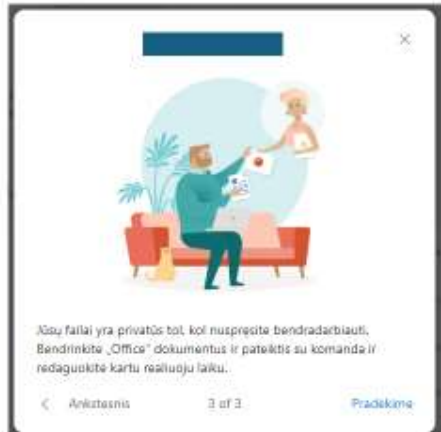

 $32$ 

## Sėkmės!